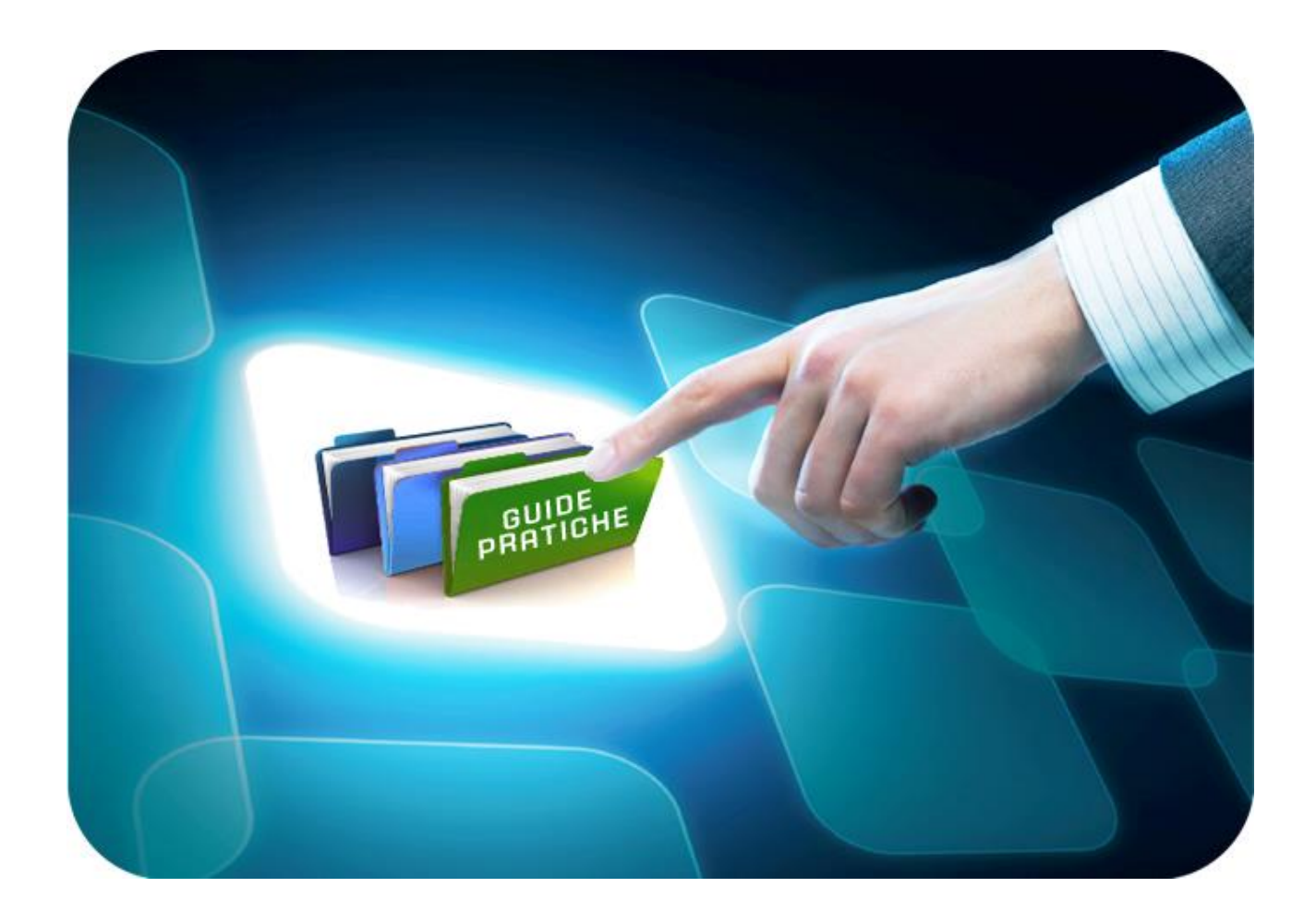

# **LINEE GUIDA PER GLI ENTI ADERENTI**

# **Mini Guida Gare Informali**

Versione 5.3 del 05/04/2022

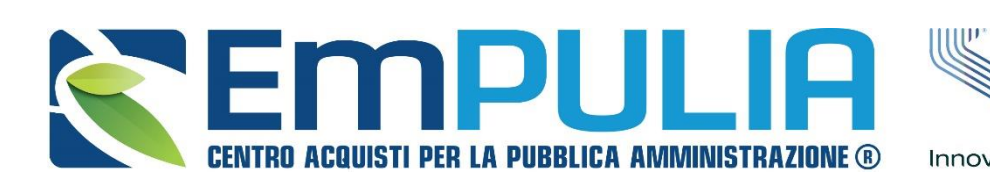

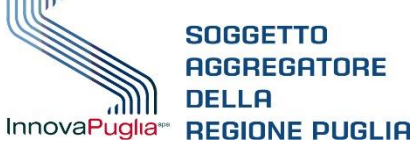

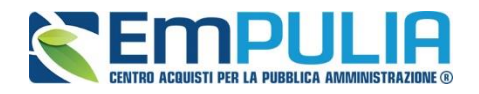

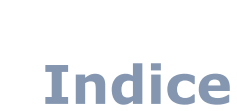

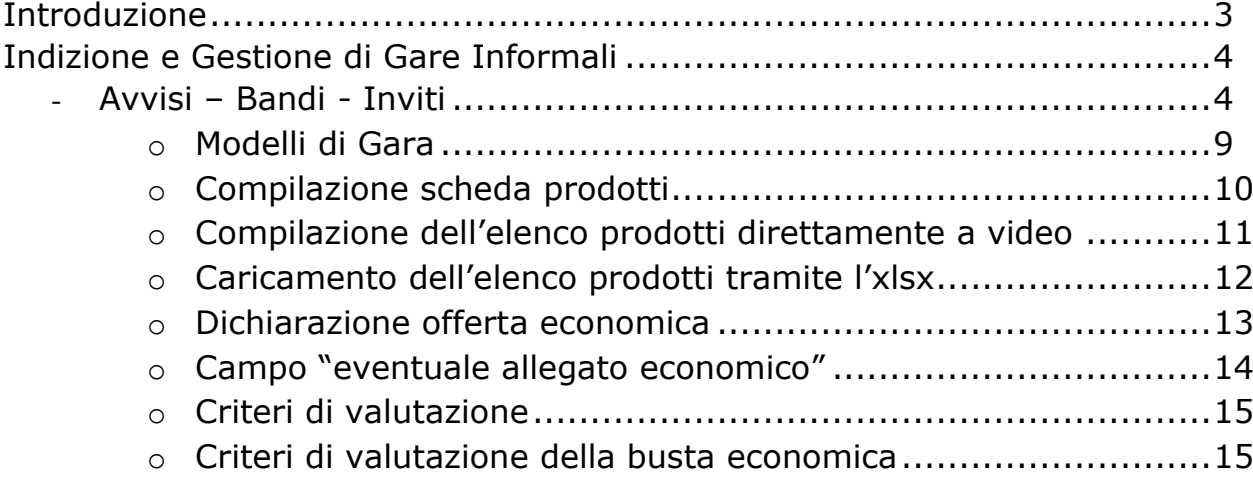

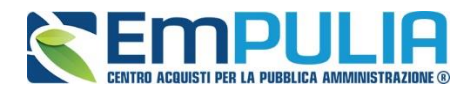

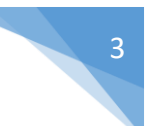

# **Introduzione**

La seguente guida ha lo scopo di descrivere le parti che hanno subito maggiori modifiche con riferimento al processo di creazione di una "Gara Informale" ovvero le sezioni di **"Creazione", "Modelli di Gara" e " Criteri di valutazione"**.

Per la descrizione dettagliata del funzionamento dell'intera procedura si consiglia la lettura della guida "Guida Ente –Gare Informali v. 5.2." consultabile al seguente indirizzo internet:

<http://www.empulia.it/tno-a/empulia/Empulia/SitePages/Guide%20pratiche.aspx>

*N.B.: Si ricorda che è possibile consultare le procedure informali create prima della data 23/02/2018 cliccando sulla voce "Archivio Gare Informali" presente nel menu funzionale "Gare Informali" come segue in figura*:

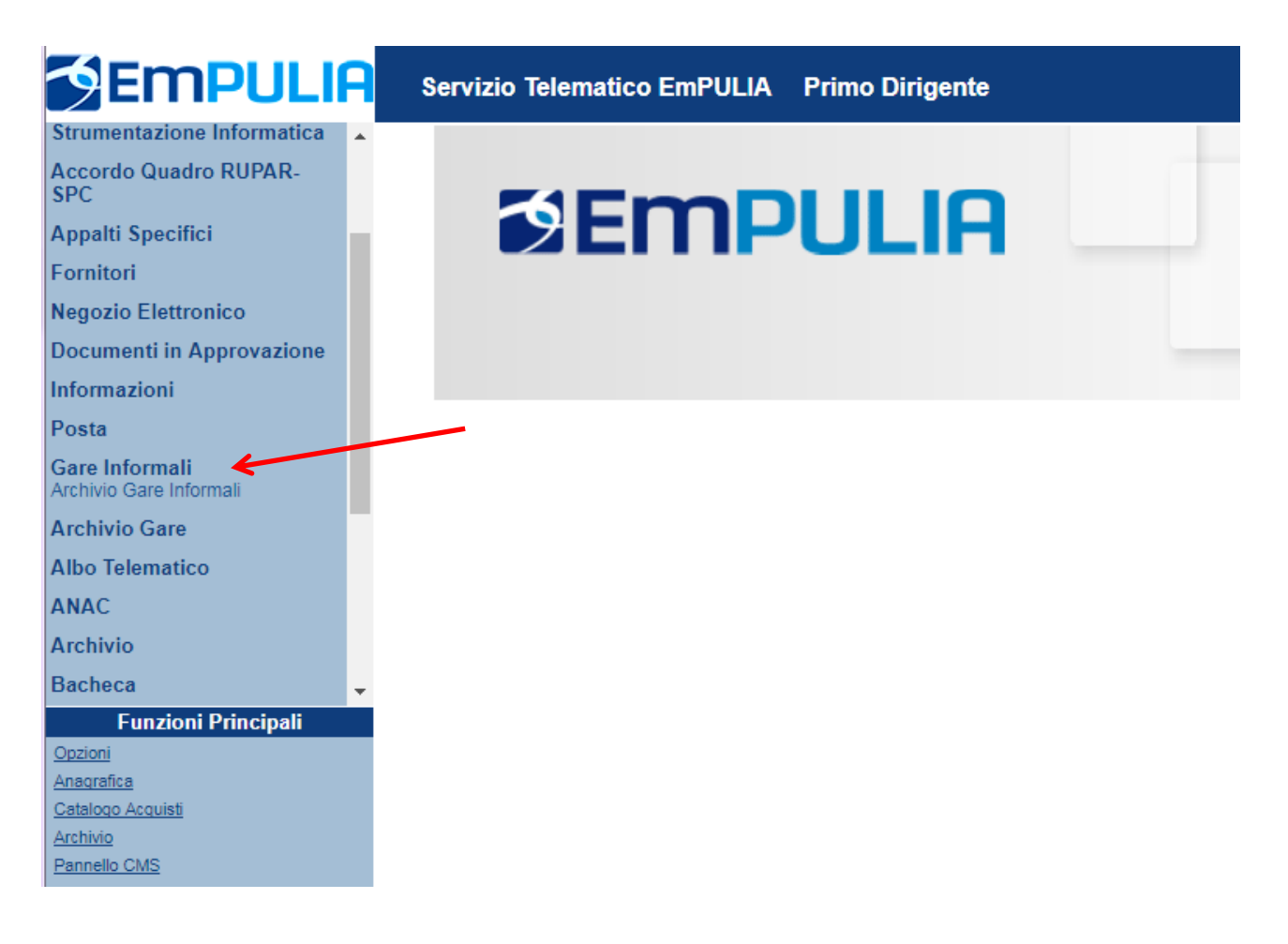

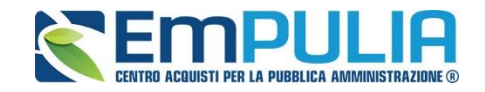

# **Indizione e Gestione di Gare Informali**

#### **Avvisi-Bandi-Inviti**

Per creare una nuova Gara Informale cliccare sulla funzione *"Avvisi – Bandi – Inviti"* nel gruppo funzionale *"Procedure di Gara"* (dove è possibile anche visualizzare le eventuali Procedure di Gara già indette o in bozza). Verrà visualizzata la seguente schermata:

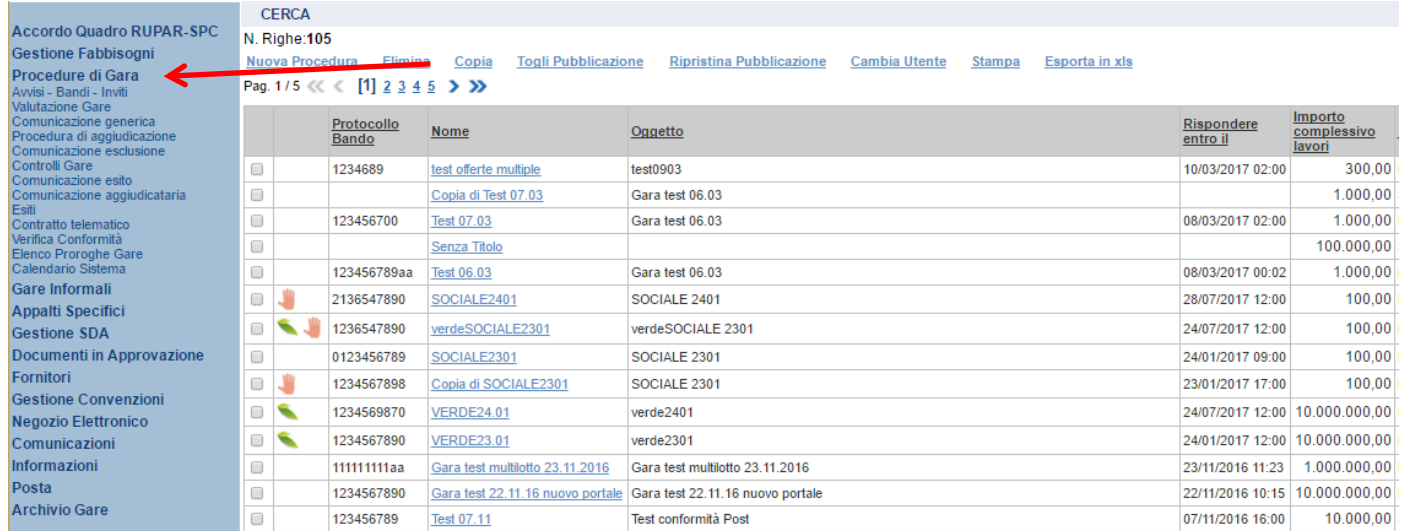

Per creare una nuova Procedura di Gara Informale (Richiesta di Preventivo/Affidamento diretto), dalla toolbar presente nella schermata *"Procedure di Gara"*, illustrata precedentemente, fare clic sul comando *"Nuova Procedura"*.

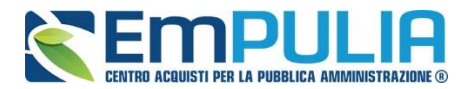

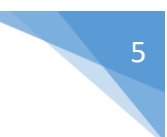

# Verrà visualizzata una maschera come di seguito riportata:

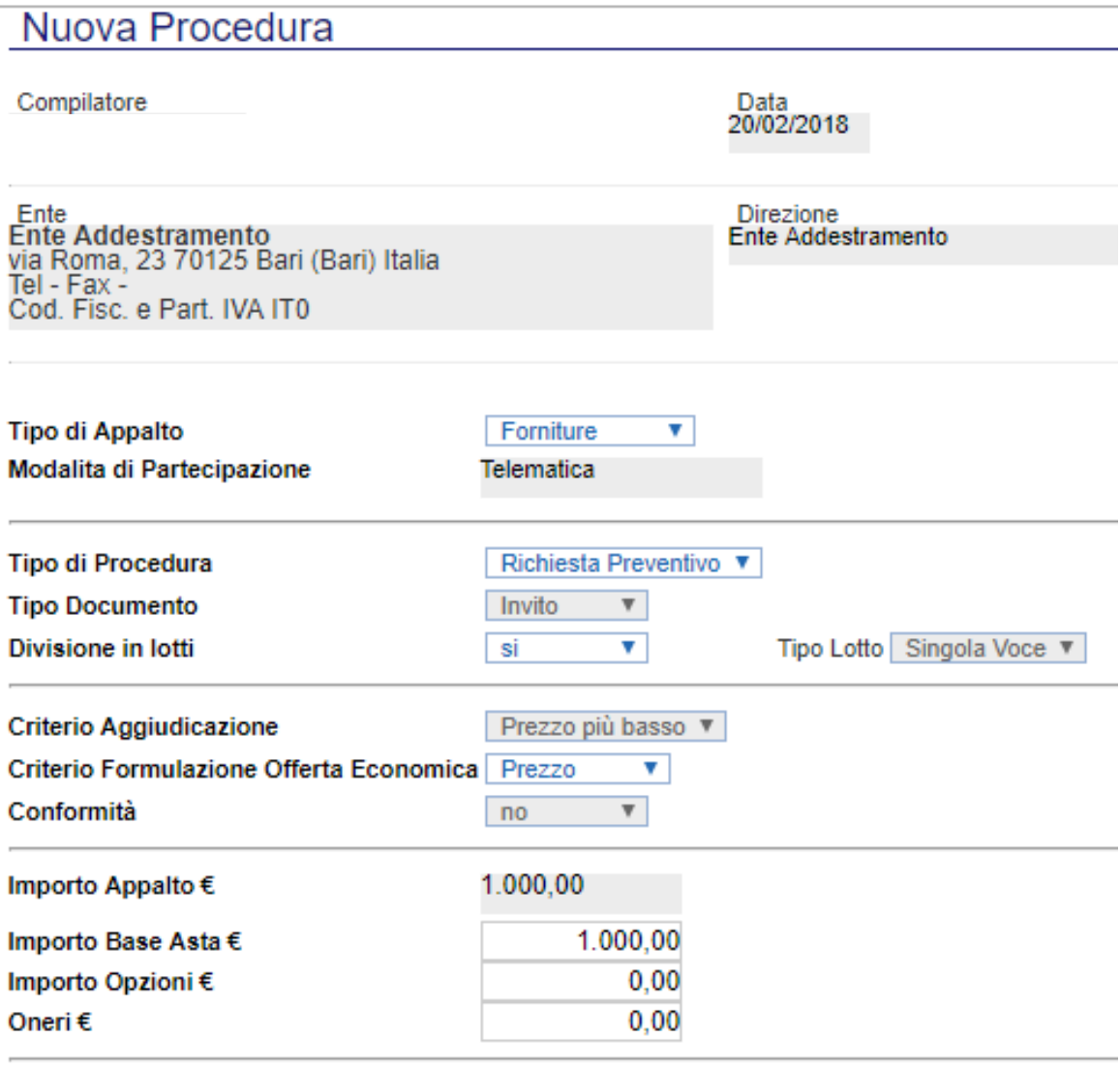

Crea Gara

Nella parte superiore della schermata sono riportate dal Sistema le informazioni relative al Compilatore, alla Data di creazione della Procedura di Gara e all'Ente di appartenenza.

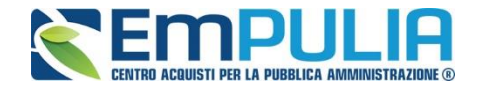

Seguono una serie di informazioni obbligatorie, alcune delle quali precompilate dal Sistema, per definire la tipologia del Bando e per avviare la creazione della Gara:

- *"Tipo di Appalto": in cui indicare se si tratta di Forniture, Servizi o Lavori (nel caso si selezioni Servizi o Lavori appare la tendina relativa alle concessioni da non prendere in considerazione lasciando il parametro di default "NO");*
- *"Modalità di Partecipazione": Telematica (Informazione precompilata);*
- *"Tipo di Procedura": Affidamento Diretto, Aperta, Negoziata, Richiesta di Preventivo (selezionare una voce tra: Affidamento Diretto o Richiesta di preventivo);*
- *"Tipo Documento": Avviso o Invito (Informazione precompilata);*
- *"Divisione in Lotti": indicare se la Gara è suddivisa in Lotti o meno*
	- o *"NO"*
	- *La gara non prevede suddivisione in Lotti* o *"SI"*

*La gara prevede suddivisione in Lotti* 

- *Tipo Lotto": singola voce o multivoce (Informazione precompilata);*
- *"Criterio di Aggiudicazione" indicare se è al prezzo più basso, Offerta economicamente più vantaggiosa o al Costo Fisso (Informazione precompilata);*
- *"Criterio Formulazione Offerta Economica" indicare se è a prezzo o in percentuale:*
	- o *"Prezzo" l'Operatore Economico esprimerà la propria Offerta Economica in euro;*
	- o *"Percentuale" - l'Operatore Economico esprimerà la propria offerta economica in un ribasso percentuale;*
- *"Conformità" indicare Ex-Ante, Ex-Post, No (Informazione precompilata)*
- *"Importo Appalto €" è un campo che viene compilato automaticamente sommando i valori inseriti sui tre campi successivi "Importo Base Asta €" , "Opzioni €" e "Oneri €",*
- *"Importo Base Asta €" inserire appunto l'importo a Base Asta complessivo;*
- *"Importo Opzioni €" inserire l'importo di eventuali opzioni;*
- *"Oneri €" inserire eventuali Oneri applicabili (ad es: gli oneri per la sicurezza).*

Inserite tutte le informazioni richieste cliccando sul comando *"Crea Gara",* collocato in basso, verrà visualizzata la schermata di riferimento in base al "Tipo di Procedura" selezionato (Affidamento diretto o Richiesta di Preventivo).

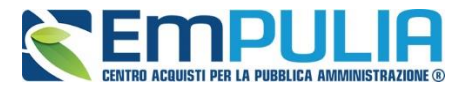

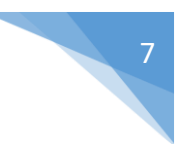

Il Sistema mostrerà un documento composto da una serie di schede:

- $\checkmark$  Testata sezione per la definizione delle informazioni principali della gara;
- $\checkmark$  Atti sezione per allegare la documentazione di gara;
- $\checkmark$  Modello di Gara sezione per la definizione dei beni/servizi posti in gara;
- $\checkmark$  Busta Documentazione definizione delle documentazioni richieste all'operatore economico;
- $\checkmark$  Busta Economica sezione di riepilogo della busta economica;
- $\checkmark$  Criteri di Valutazione sezione per la definizione dei punteggi tecnici ed economici con relativi criteri di assegnazione;
- $\checkmark$  Note sezione utile ad allegare annotazioni;
- $\checkmark$  Riferimenti sezione per definire il responsabile dei quesiti;
- $\checkmark$  Cronologia sezione riepilogativa delle operazioni effettuate;
- $\checkmark$  Documenti sezione riepilogativa dei documenti allegati al bando;
- ✓ Offerte Ricevute sezione autoalimentata al termine delle data di presentazione delle offerte;
- ✓ Destinatari (in caso di affidamento diretto il sistema permette l'inserimento di un solo destinatario) – sezione per la scelta dei destinatari;
- $\checkmark$  Rettifica-Proroga-Revoca sezione riepilogativa di eventuali rettifiche, proroghe o revoche.

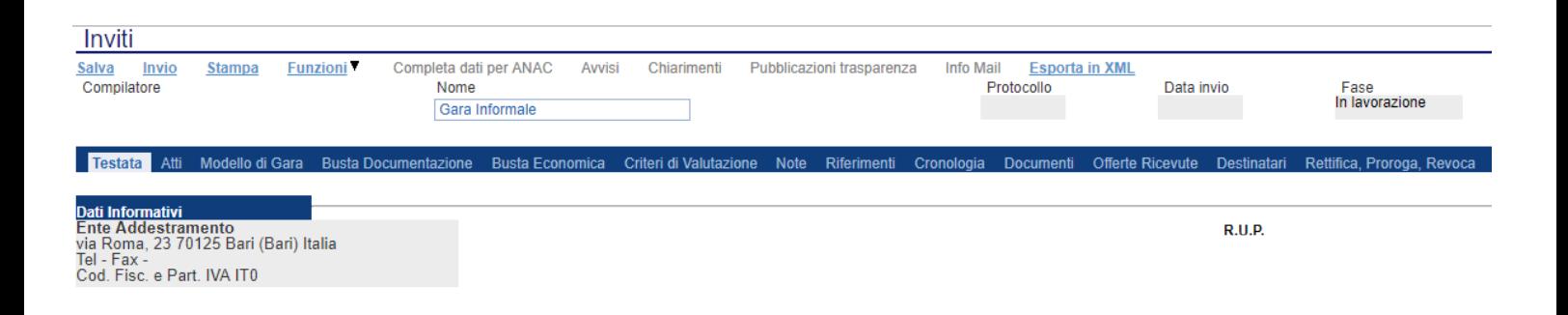

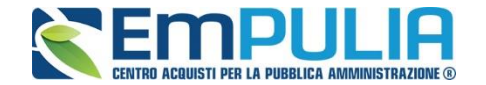

Nella toolbar per gestire la Gara in via di creazione sono presenti le seguenti voci:

- *"Salva" per salvare il documento durante la fase di compilazione. Il documento può essere ripreso in un secondo momento dalla lista degli Avvisi – Bandi – Inviti in lavorazione, nella schermata Procedure di Gara;*
- *"Invio" per pubblicare la Gara;*
- *"Stampa": per stampare il dettaglio della Gara visualizzata;*
- *"Funzioni": raccoglie una serie di comandi quali Rettifica, Revoca, Proroga, applicabili sulla Gara una volta pubblicata;*
- *"Completa dati per ANAC": adempimenti ANAC*
- *"Avvisi": possibilità di pubblicare con eventuale allegato un avviso relativo alla procedura di gara*
- *"Chiarimenti": per visualizzare gli eventuali quesiti ricevuti e/o creare chiarimenti di propria iniziativa. Il comando viene attivato solo dopo la pubblicazione della Gara;*
- *"Pubblicazioni Trasparenza": funzione per la pubblicazione degli esiti della gara*
- *"Info Mail": per visualizzare tutte le e-mail collegate alla Gara;*
- *"Esporta in XML": comando che genera un file xml contenente tutti i dati strutturati del bando*
- *"Chiudi": per chiudere il dettaglio della Gara e tornare alla schermata precedente.*

Immediatamente sotto la toolbar sono visibili le informazioni generali identificative della Gara, quali:

- *"Compilatore": chi ha creato la Gara;*
- *"Nome": intestazione della Gara (unico campo editabile. Si consiglia di inserire un titolo che consenta successivamente di identificare immediatamente la Gara); il sistema inserisce come valore iniziale "senza titolo"*
- *"Protocollo": compilato automaticamente all'atto dell'invio;*
- *"Data invio": compilato automaticamente all'atto dell'invio;*
- *"Fase": Fase in cui si trova la Gara.*

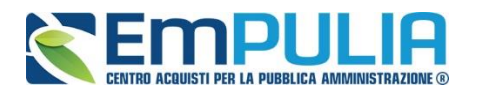

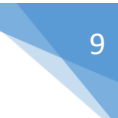

### **Modelli di Gara**

### - **Modelli di Gara** *(in caso di gara informale senza suddivisione in lotti)*

Nella scheda *"Modelli di Gara"* vanno indicati i beni e servizi oggetto del bando, le quantità, le basi d'asta, secondo il procedimento di seguito indicato.

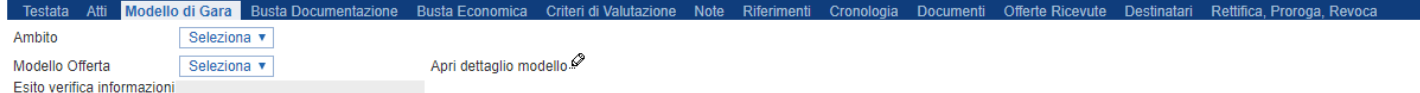

Aggiungi Verifica Informazioni **Elenco Prodotti** 

- Selezionare dalla lista proposta l'"**Ambito**" per cui si intende effettuare la Gara Informale;
- Selezionare il *"Modello Offerta"* dalla lista presentata nel menu a tendina*. (La lista varia a seconda dell'Ambito precedentemente selezionato)*. A seconda del *"Modello Offerta"* prescelto, comparirà nella parte inferiore della schermata una tabella con le voci e gli attributi utili a specificare i beni/servizi/lavori oggetto della Gara (es: Descrizione, unità di misura, quantità, campi testuali o numerici a compilazione libera);

<span id="page-9-1"></span>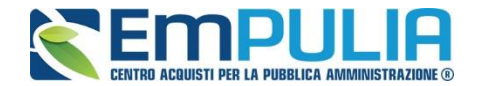

#### **Compilazione della scheda Prodotti**

<span id="page-9-0"></span>L'*"Elenco Prodotti"* varia in base al modello scelto e potrà essere compilato direttamente a video. Il Sistema inserisce in automatico la prima riga della tabella e consente di inserire altre righe con le stesse caratteristiche, cliccando sul comando *"Aggiungi".*

#### **N.B.: Non modificare il valore impostato in automatico dal sistema in "Numero Riga".**

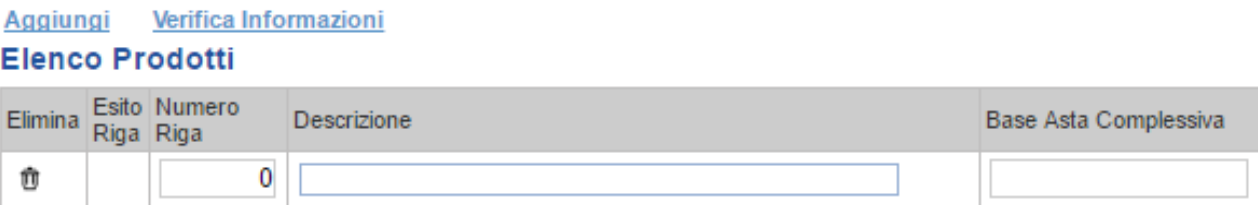

*Terminata la compilazione della/e righe, cliccare sul comando "Verifica Informazioni" per controllare che tutti i campi obbligatori siano stati compilati.In caso di anomalie il Sistema ne darà evidenza nella colonna "Esito Riga".* 

Correggere quindi le informazioni errate e cliccare sul comando *"Verifica*  **Informazioni**" per eseguire nuovamente i controlli di Sistema. E' possibile eliminare una riga cliccando sull'icona del cestino in corrispondenza della colonna "Elimina".

## - **Modelli di Gara** *(in caso di gara informale con suddivisione in lotti a singola voce)*

Nella scheda *"Modello di gara"* vanno indicati i beni e servizi oggetto del bando, le quantità, le basi d'asta, secondo il procedimento di seguito indicato.

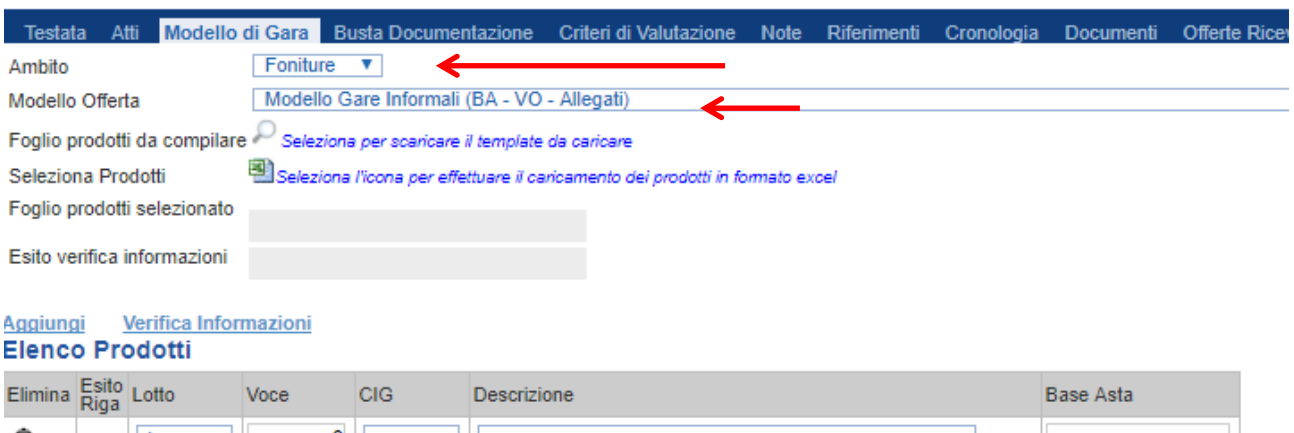

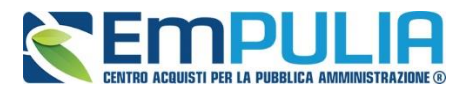

L'*"Elenco Prodotti"* potrà essere compilato in uno dei due seguenti modi possibili:

- *[Compilazione dell'Elenco prodotti direttamente a video](#page-9-0) (preferibile nel caso si debbano caricare pochi lotti)*
- *[Caricamento dell'Elenco Prodotti tramite l'xlsx](#page-10-0) (preferibile nel caso si debbano caricare numerosi lotti)*

•

Di seguito verranno descritte le due procedure.

## **Compilazione dell'elenco prodotti direttamente a video**

Per inserire delle righe, cliccare sul comando *"Aggiungi"* tante volte quanti sono i lotti da caricare.

#### **Elenco Prodotti**

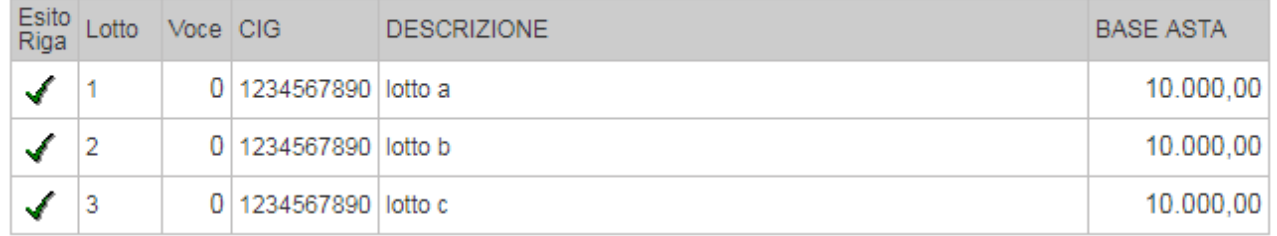

Come si può notare dall'immagine, le colonne impostate nel modello come *"Calcolate"* **(Nel nostro esempio è "Valore base d'asta Totale")**, non saranno editabili e verranno automaticamente compilate dal sistema che moltiplicherà la *"Quantità" ed il "Valore Basta Asta Unitaria"* **come da modello.**

Compilare quindi le informazioni inserendo il n° del Lotto, la Voce (N.B.: non modificare il valore relativo alla voce che deve essere sempre impostato a 0), il Cig, e tutti gli altri attributi definiti sul modello.

*Terminata la compilazione delle righe, cliccare sul comando "Verifica Informazioni" per controllare la correttezza dei dati inseriti.*

*In caso di anomalie il Sistema ne darà evidenza nella colonna "Esito Riga".* 

Correggere quindi le informazioni errate e cliccare sul comando *"Verifica Informazioni"* per eseguire nuovamente i controlli di Sistema.

<span id="page-10-0"></span>Il *"Valore a base asta Totale"* complessivo viene calcolato automaticamente dal sistema addizionando tutti i valori a base d'asta ricavati sulle righe successive. Se il totale calcolato non corrisponde a quello definito in testata, il sistema evidenzierà l'anomalia con un messaggio a video.

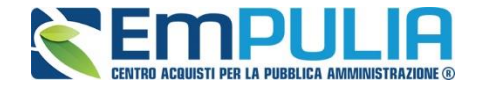

#### **Caricamento dell'Elenco Prodotti tramite l'xlsx**

Come anticipato, è possibile scaricare il template per la compilazione degli articoli in Excel. Dopo aver selezionato l'Ambito e il Modello, facendo click sull'icona della lente **,** si potrà scaricare un *"modello .xlsx"* da compilare fuori piattaforma con la lista dei prodotti/servizi necessari come mostrato di seguito:

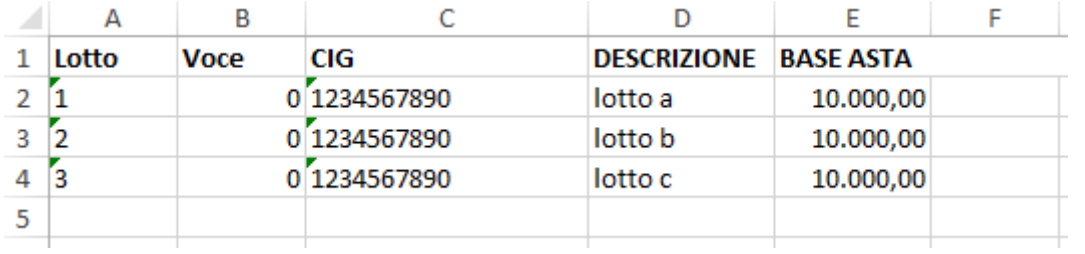

Dopo aver compilato la lista dei Lotti/Prodotti fuori piattaforma, è necessario ricaricare il file a Sistema facendo clic sull'icona  $\blacksquare$ , prestando attenzione all'*"Esito dell'operazione"*, indicato nell'apposito campo. Nel caso in cui alcuni lotti/prodotti non superino tali controlli di validazione, il Sistema segnalerà un errore indicando la correzione da apportare. In particolare, verrà mostrato il messaggio *"Informazione: il foglio Prodotti presenta anomalie"* e in corrispondenza della riga *"errata"* di ciascun articolo/servizio caricato nella griglia "*Elenco Prodotti"* apparirà l'icona <sup>o</sup> con il dettaglio sull'errore riscontrato. È possibile correggere eventuali errori direttamente a video come descritto in precedenza. *[\(Dettagli\)](#page-9-1)*

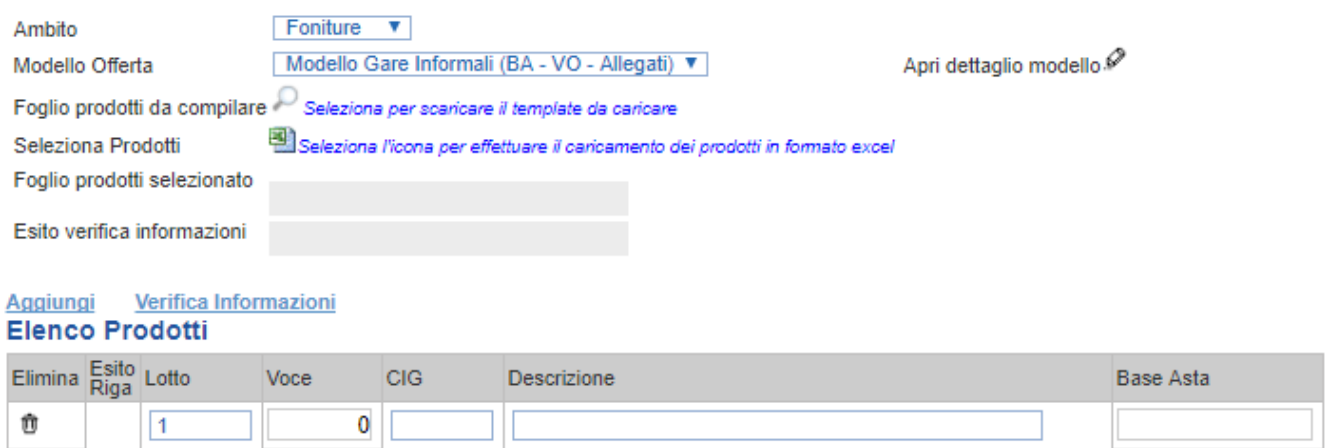

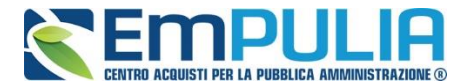

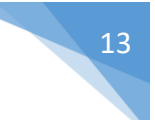

#### **Dichiarazione offerta economica**

Il sistema, in sede di formulazione dell'offerta genera in automatico la dichiarazione di offerta economica del concorrente. Trattasi di un file in formato .pdf che il fornitore dovrà sottoscrivere con firma digitale e allegare nell'apposita sezione del portale denominata "Busta economica". Tale documento sarà visibile alla stazione appaltante in fase di apertura delle buste economiche.

Si riportano di seguito le dichiarazioni ivi contenute rese dal concorrente.

#### **MEMPULIA**

Dichiarazione di Offerta Economica

Stazione appaltante: Ente Addestramento Oggetto: matarrese urgente rdp e numero registro di sistema: PI000493-18 Ragione sociale del Concorrente: Fornitore 01 Filangieri, 24 - 83100 Candida (Avellino) C.F. 789654123 P.IVA IT0000000000

CIG: 1234567890

#### **DICHIARAZIONE D'OFFERTA**

Il sottoscritto, in qualità di legale rappresentante dell'impresa partecipante (ovvero soggetto legittimato), consapevole della responsabilità penale, ai sensi dell'art. 76 del DPR n. 445/2000, in caso di affermazioni mendaci, delle relative sanzioni penali, nonché delle conseguenze amministrative di esclusione dalle gare, alla luce delle disposizioni di legge previste dal D.Lgs. n. 50/2016, con la presente

#### **SI IMPEGNA**

ad adempiere a tutte le obbligazioni previste nei documenti di gara, nel rispetto di modalità, termini, condizioni e requisiti minimi ivi previsti.

#### **DICHIARA**

· che il valore offerto, riportato nella presente dichiarazione, è comprensivo di ogni onere e spesa, al netto di IVA e contributi previdenziali;

· che i costi per la sicurezza aziendale e della manodopera, ai sensi dell'art. 95, comma 10, D.lgs. 50/2016, corrispondono a quelli indicati nella presente dichiarazione;

· che l'offerta è vincolante per il periodo indicato nel bando di gara;

· che detta offerta non vincolerà in alcun modo la Stazione Appaltante;

· che nella formulazione della presente offerta ha tenuto conto di eventuali maggiorazioni per lievitazioni dei prezzi che dovessero intervenire durante la fornitura, rinunciando sin d'ora a qualsiasi azione ed eccezione in merito, ivi compresa la risoluzione del contratto per eccessiva onerosità sopravvenuta ai sensi dell'articolo 1467

#### 14 **LINEE GUIDA PER GLI ENTI ADERENTI**

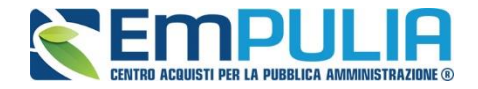

cod. civ. ed alla revisione del corrispettivo;

· di aver preso cognizione di tutte le circostanze generali e speciali che possono interessare l'esecuzione di tutte le prestazioni oggetto del contratto e che di tali circostanze ha tenuto conto nella determinazione del prezzo richiesto, ritenuto remunerativo;

· di applicare le medesime condizioni per le ulteriori fomiture e/o attività integrative, entro i limiti in vigore per la Pubblica Amministrazione, se richieste della Stazione Appaltante;

· di aver preso atto che il corrispettivo contrattuale, anche per quanto concerne l'eventuale integrazione della formitura dei servizi, potrà essere soggetto a giudizio di congruità ai sensi dell'articolo 6 della Legge n. 537/1993 e s.m.i.;

· di non eccepire, durante l'esecuzione del Contratto, la mancata conoscenza di condizioni o la sopravvenienza di elementi non valutati o non considerati, salvo che tali elementi si configurino come cause di forza maggiore contemplate dal codice civile e non escluse da altre norme di legge e/o dagli atti di gara:

· di prendere atto che i temini stabiliti nella documentazione di gara sono da considerarsi a tutti gli effetti temini essenziali ai sensi e per gli effetti dell'articolo 1457 cod. civ.

Limitatamente ai raggruppamenti temporanei e consorzi ordinari non ancora costituiti:

· l'offerta economica deve riportare i dati di ciascun concorrente e deve essere munita di firma digitale dei legali rappresentanti di tutti gli operatori economici che compongono il raggruppamento temporaneo o il consorzio ordinario;

· l'offerta economica deve contenere l'impegno che, in caso di aggiudicazione, i concorrenti conferiranno mandato collettivo speciale con rappresentanza ad uno di essi, indicato specificatamente e qualificato come capogruppo, il quale stipulerà il contratto in nome e per conto proprio e delle mandanti e che si conformeranno alla disciplina prevista dalle norme per i raggruppamenti temporanei; tale impegno alla costituzione può essere omesso qualora sia stato presentato unitamente alla documentazione o assorbito e integrato nelle dichiarazioni presentate con la stessa documentazione (busta documentazione).

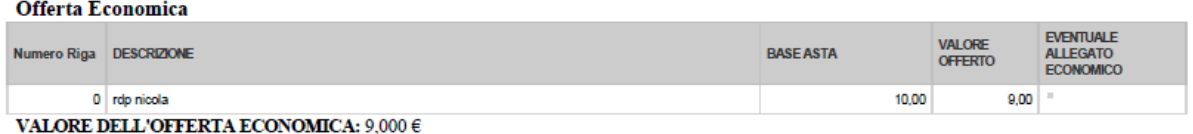

Firmato digitalmente

#### **Campo "eventuale allegato economico"**

Qualora si ritenga non esaustivo il contenuto delle dichiarazioni rese dal concorrente a mezzo .pdf generato automaticamente dal sistema, la stazione appaltante potrà predisporre un proprio modello di dichiarazione di offerta economica integrando il testo predefinito dal sistema. Il concorrente potrà allegare eventuali dichiarazioni integrative nel campo denominato "**eventuale allegato economico".**

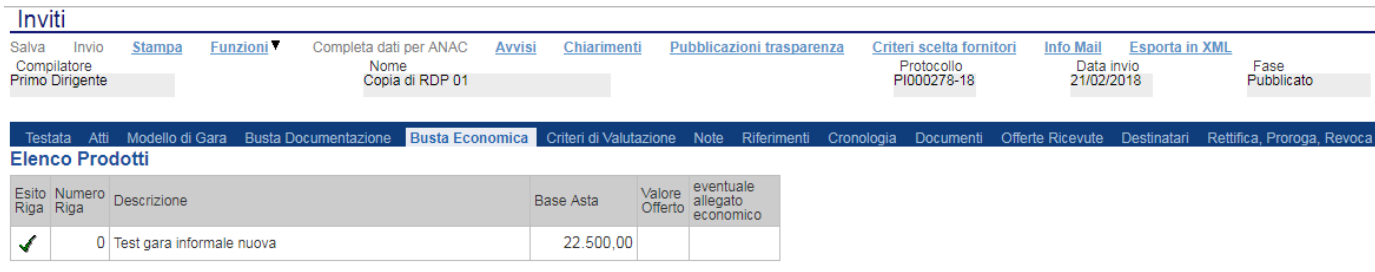

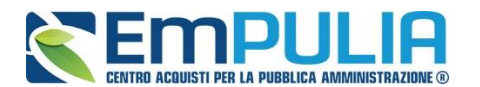

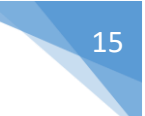

## **Criteri di Valutazione**

La scheda *"Criteri di Valutazione"* consente di definire le modalità di assegnazione del punteggio economico. Il menu a tendina "Criteri Economici" permette di poter definire se la valutazione economica deve avvenire tenendo presente un unico criterio economico o più criteri economici. Il punteggio massimo indicato dal sistema è di 100.

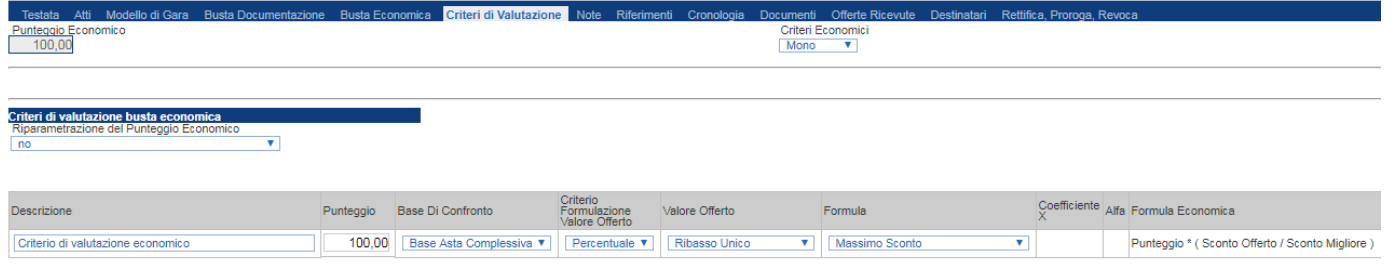

#### *Criteri di Valutazione della Busta Economica*

In questa sezione è possibile stabilire l'eventuale riparametrazione del punteggio economico selezionando uno dei possibili valori dalla lista Criteri di riparametrazione:

- *"No"*
- *"Riparametrazione Punteggio economico totale": il sistema effettua la riparametrazione del solo punteggio totale. Se sul totale è stato ottenuto il massimo punteggio almeno da un'offerente, la riparametrazione per il totale, non avrà alcun effetto.*
- *"Riparametrazione Criteri": il sistema effettua la riparametrazione esclusivamente dei criteri e non del totale. La riparametrazione viene eseguita sul singolo criterio di ogni offerta pervenuta.*
- *"Riparametrazione criteri e totale": sistema effettua la riparametrazione sia dei criteri che del totale.*

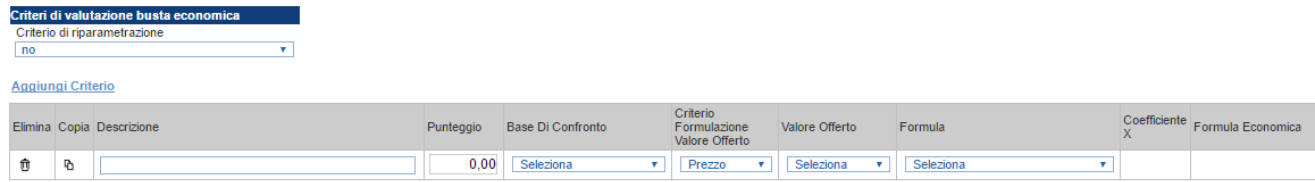

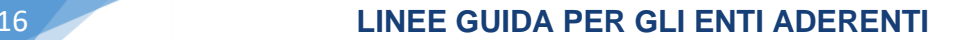

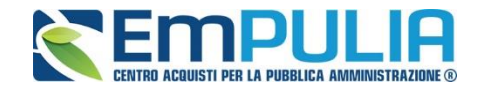

Inserire quindi:

- *La "Descrizione" da associare al criterio (es. Prezzo Totale Offerto);*
- *Il "Punteggio" massimo da associare al Criterio (si ricorda che la somma dei punteggi indicati nei criteri, deve corrispondere al totale del punteggio economico definito in alto nella scheda) ;*
- *La "Base di Confronto" scegliendo dalla lista degli attributi possibili;*
- *Il "Criterio Formulazione Valore Offerto" scegliendo tra prezzo e percentuale;*
- *Il "Valore Offerto", ovvero l'attributo da considerare nel calcolo del punteggio sul criterio;*
- *La "Formula" dall'elenco disponibile (Le formule elencate sono quelle presenti nel codice degli appalti). La formula selezionata verrà mostrata nel dettaglio nell'ultima colonna "Formula Economica" che è in sola visualizzazione.*
- *Il "Coefficiente x" , utilizzato solo per alcune formule può essere scelto tra i valori proposti;*